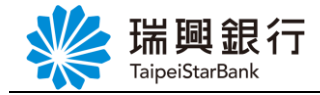

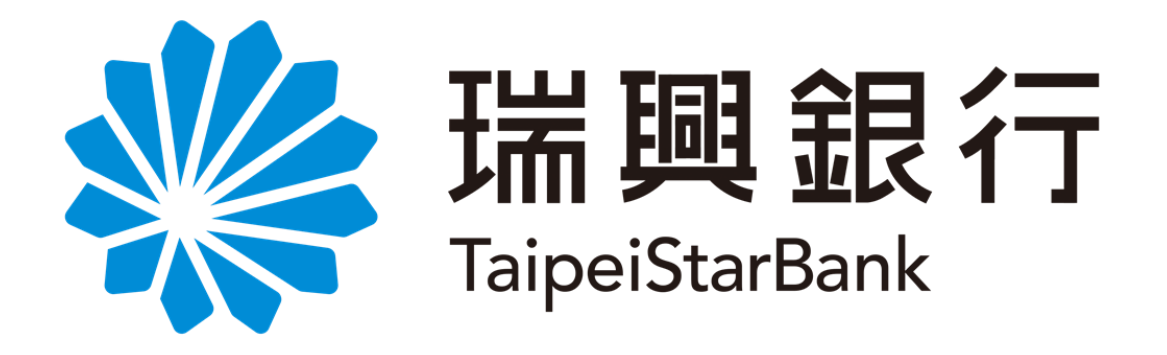

# 網路銀行

## BANK3.0 專區

### -操作手冊-

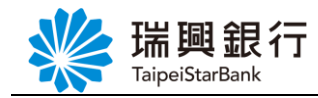

### 目錄

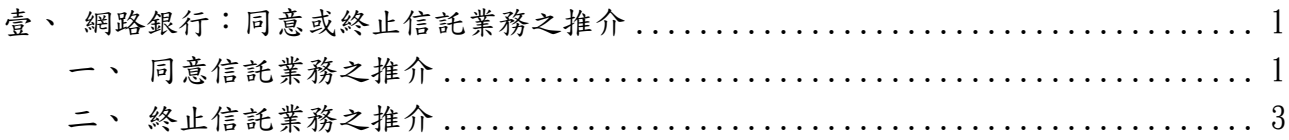

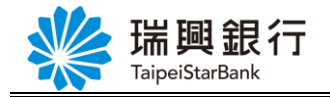

### <span id="page-2-1"></span><span id="page-2-0"></span>壹、網路銀行:同意或終止信託業務之推介

一、同意信託業務之推介

Step1. 登入網路銀行後,請依序點選「**BANK3.0** 專區」/「財富管理業務」/「同意或 終止信託業務之推介」。

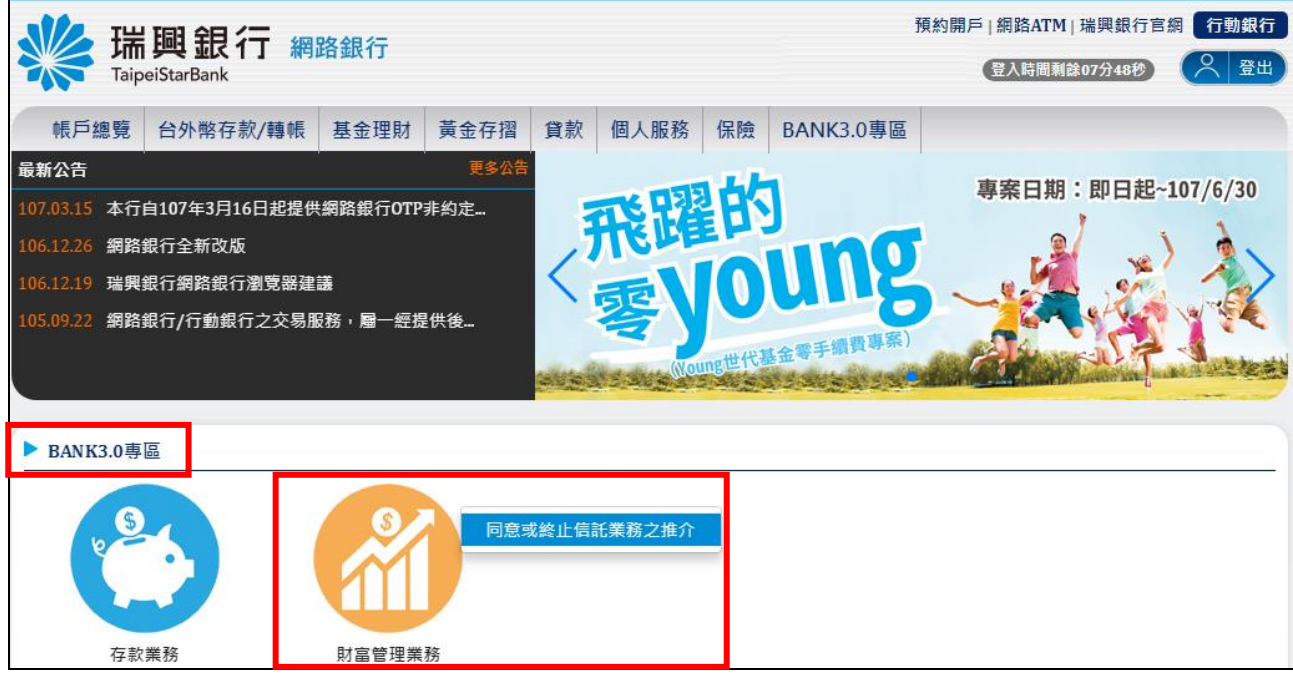

Step2. 進入「瑞興銀行推介同意暨聲明書」,勾選已閱讀同意後,點選確認進入交易頁面; 點選取消則返回首頁。

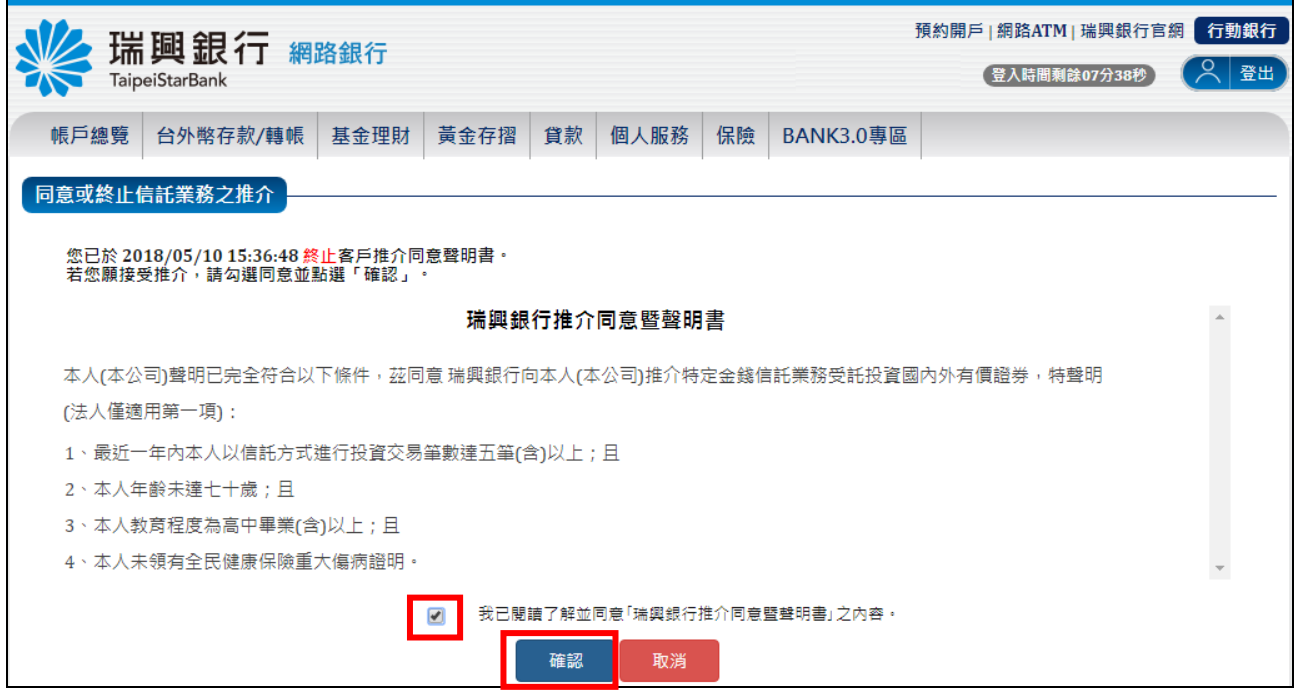

第 **1** 頁

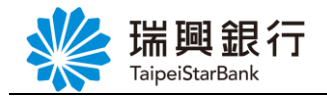

Step3. 申請 同意信託業務推介結果畫面。

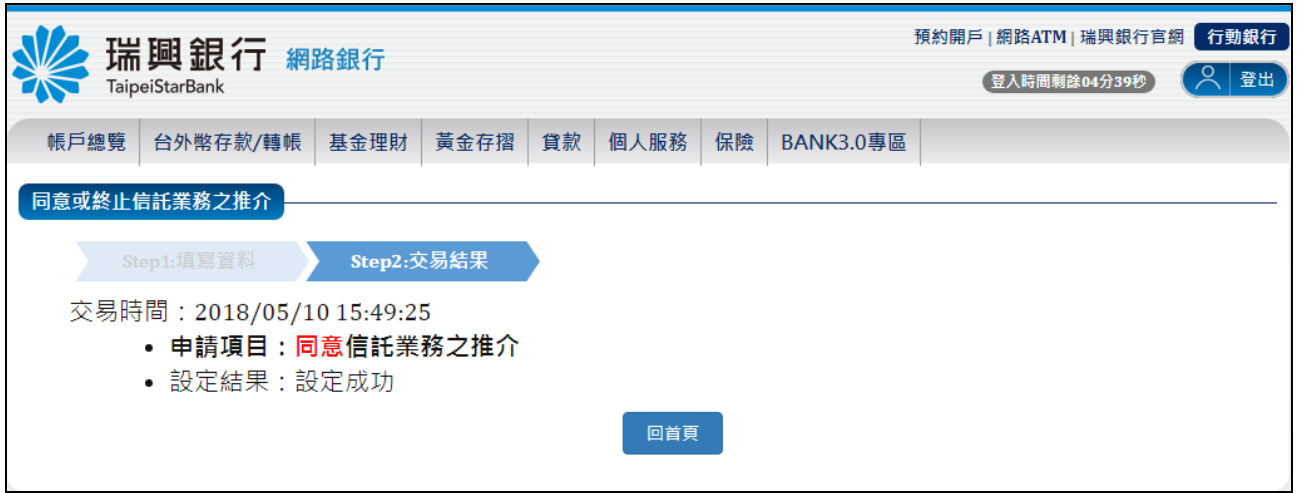

#### Step4. 發交易通知 Email

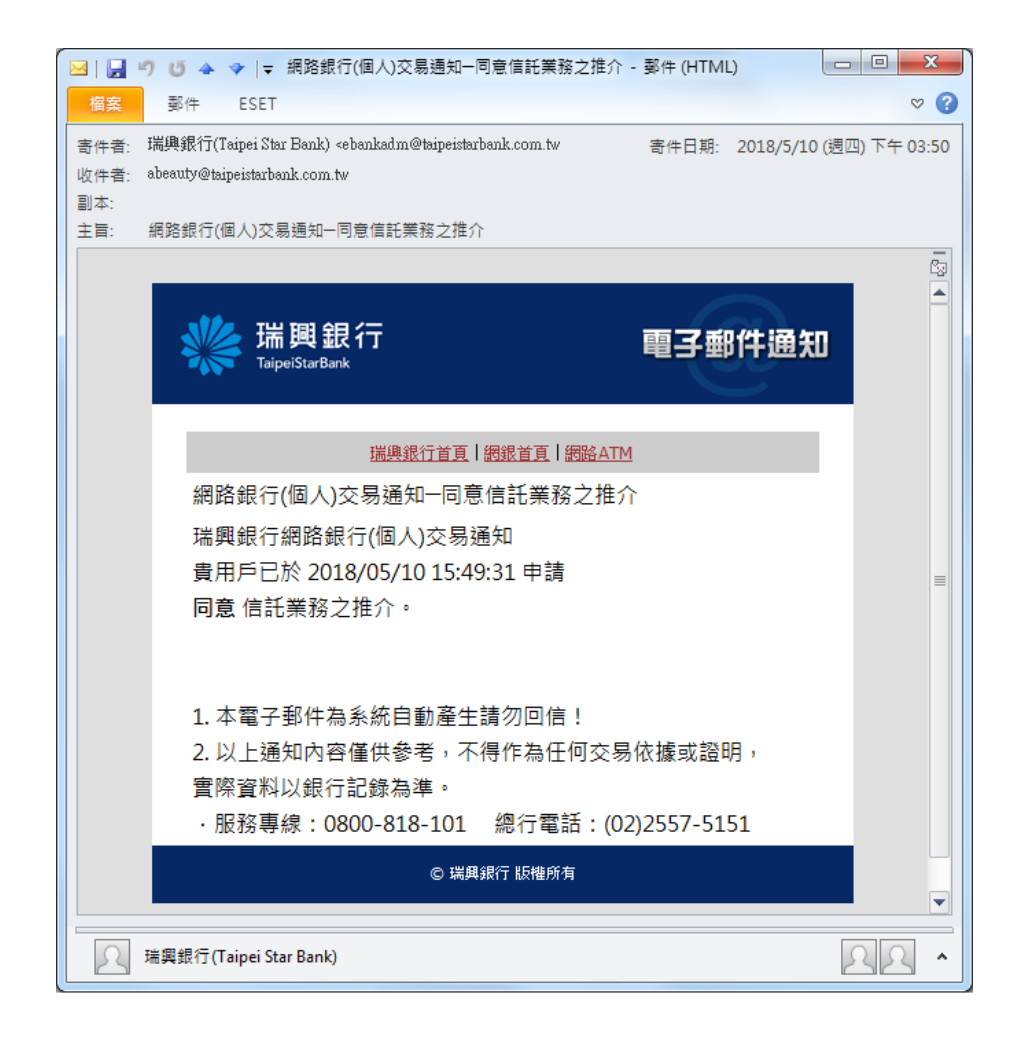

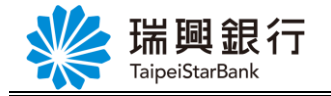

<span id="page-4-0"></span>二、終止信託業務之推介

Step1. 登入網路銀行後,請依序點選「**BANK3.0** 專區」/「財富管理業務」/「同意 或終止信託業務之推介」。

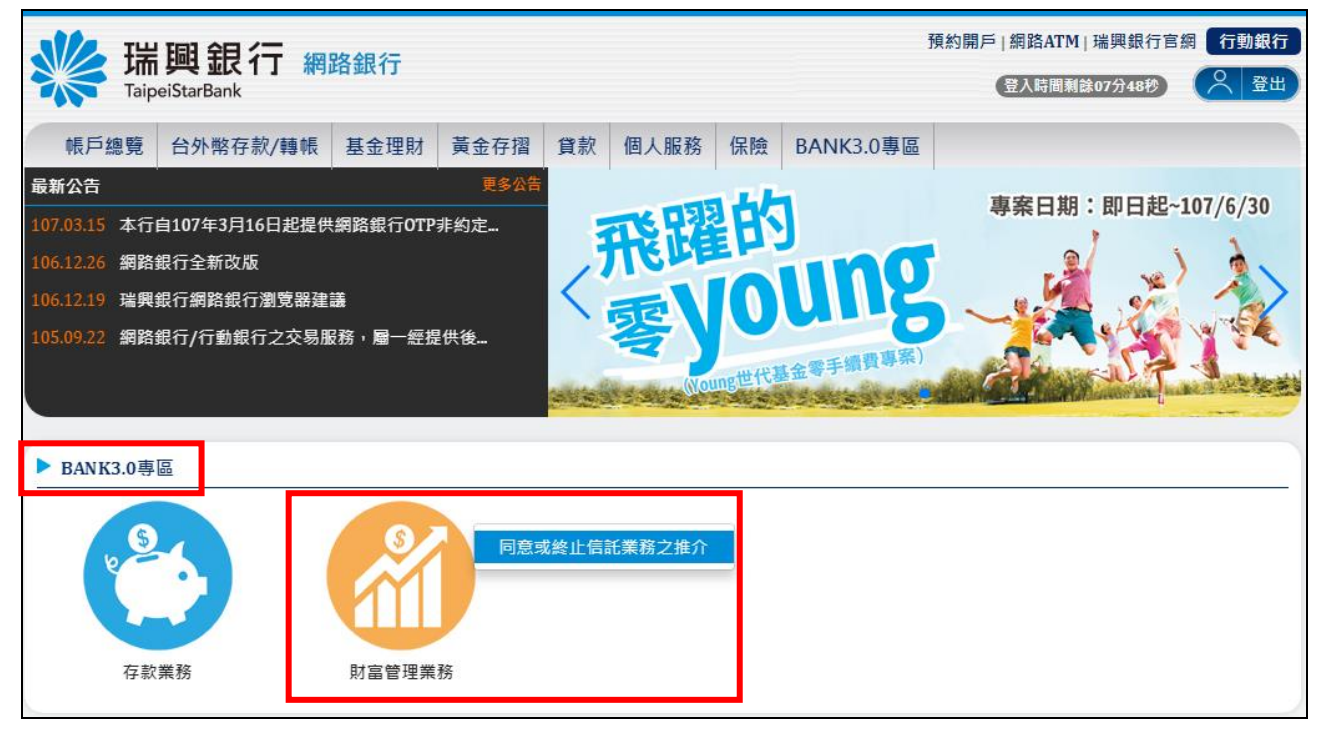

Step2. 進入「瑞興銀行終止推介同意通知書」,勾選已閱讀同意後,點選確認進入交易頁 面;點選取消則返回首頁。

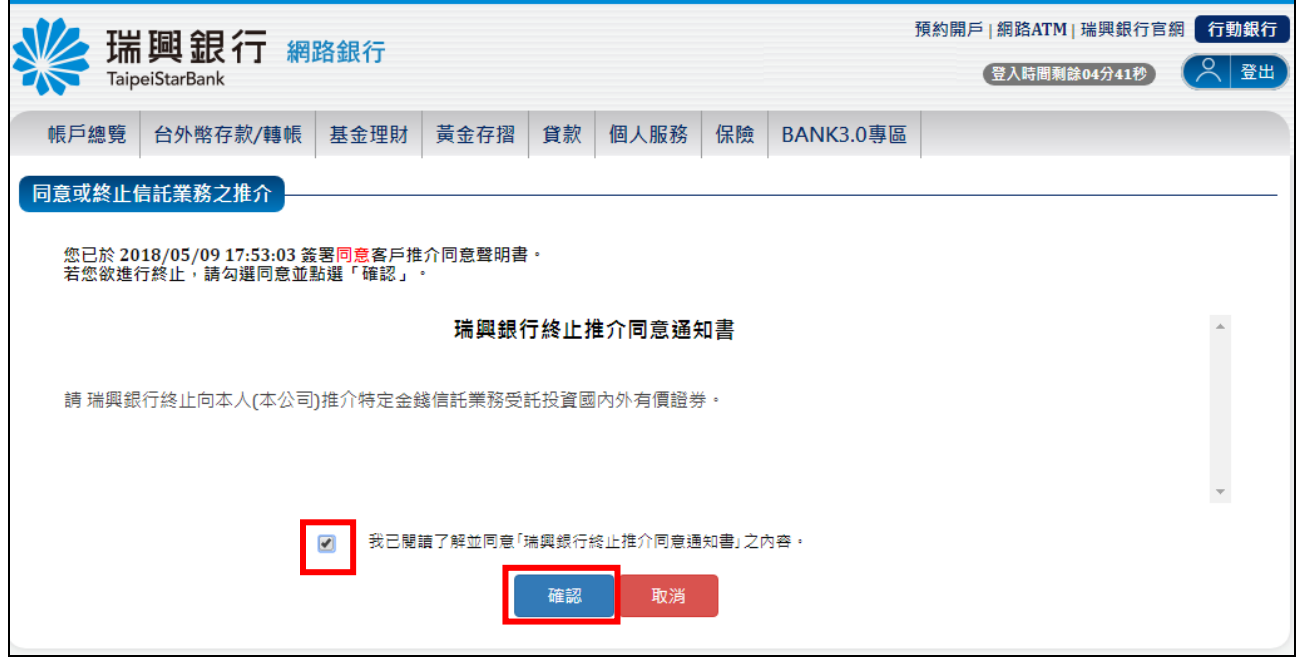

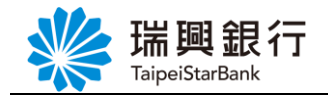

Step3. 申請 終止信託業務推介結果畫面。

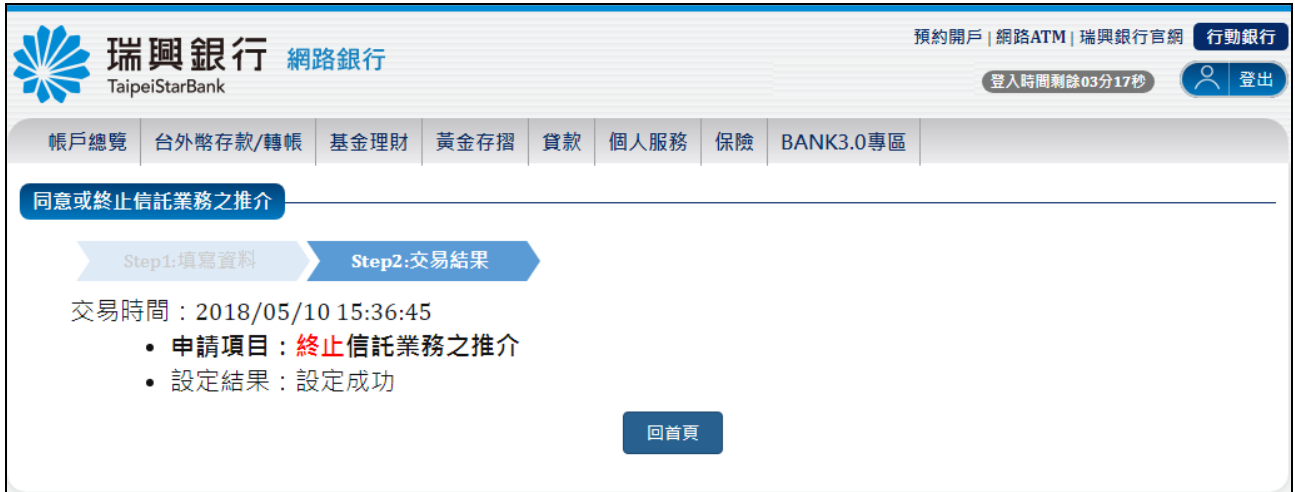

#### Step4. 發交易通知 Email

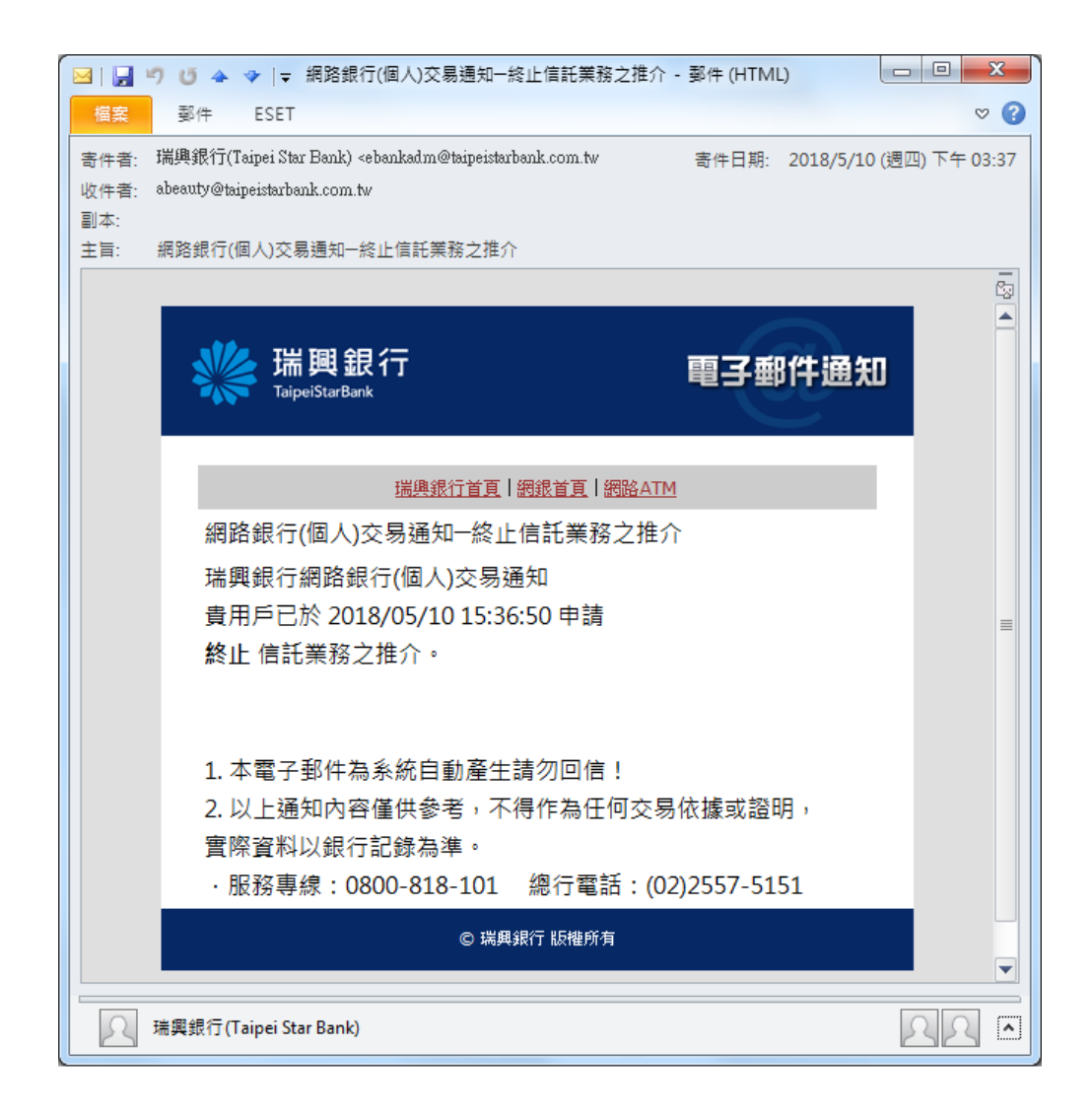